## **ПОДГОТОВКА ПРЕЗЕНТАЦИЙ В ПРОГРАММЕ POWER POINT**

## **А.Г. Мартиросян**

Программа Power Point предназначена для подготовки компьютерных презентаций по различной тематике.

Создаваемая в среде Power Point презентация представляет собой последовательность слайдов, для которых определены порядок и способы показа. Слайд представляет собой отдельное окно, занимающее всю доступную площадь экрана, которое может содержать произвольный текст, графику, видео– и звукозаписи, а также кнопки для организации простейшего взаимодействия с пользователем.

Для презентации в качестве примера была выбрана тема «Мир денег». Деньги и денежное обращение является одной из основ современной мировой экономики. Однако в учебнике экономики 9 класса этот материал не представлен достаточно наглядно: практически нет рисунков, мало таблиц, нет диаграмм и т.д. Создание презентации по теме «Мир денег» потребовало активного поиска материалов в Интернете.

В результате работа над презентацией потребовала знаний и умений как по экономике, так и по информатике (работа с Интернет-браузером и поисковыми сайтами, с графическим редактором, с программами из комплекта Microsoft Office 2003: Word, Excel, Power Point).

При создании презентации «Мир денег» использованы стандартные возможности программы Power Point по работе с текстом и рисунками. Анимационные эффекты использованы только в отдельных слайдах, там, где применение анимации оправданно и эффективно. Например, при создании слайда, на котором не умещались необходимые 4 рисунка в желаемом крупном масштабе, использовалась такая возможность Power Point, как анимация. Для этого были выполнены следующие действия:

• размещен текст подписи (не участвующий в анимации) и введен заголовок слайда;

• вставлен первый рисунок (команды меню **Вставка – Рисунок – Из файла**);

• после выделения этого рисунка в меню выбраны команды **Показ слайдов –** 

## **Настройка анимации**;

• в появившейся правой панели Power Point после щелчка мышью на кнопке **Добавить эффект** в меню выбрано: **Вход – Другие эффекты** (рис. 1);

• в появившемся списке эффектов выбран пункт **Возникновение** (рис. 2);

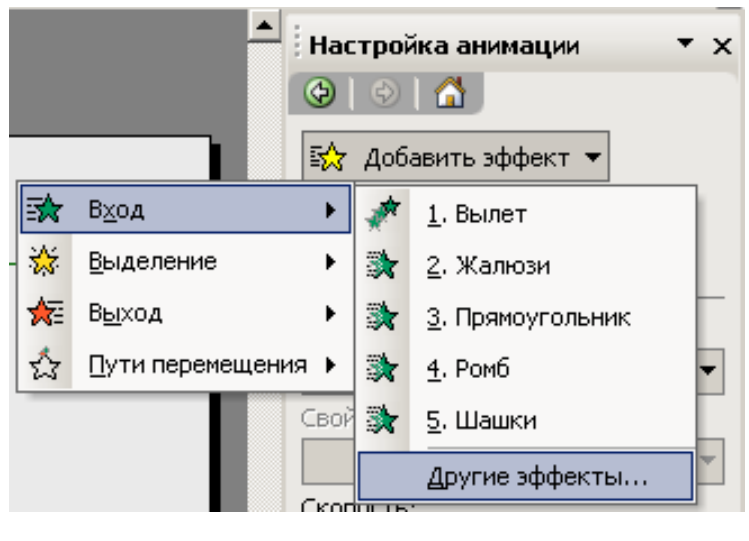

Рис. 1.

• в списке **Начало** выбран пункт **После предыдущего**, который предписывает начать показ («проявление») этого рисунка автоматически после открытия данного слайда;

• в списке **Скорость** выбран пункт **Быстро** (длительность анимационного эффекта, равная 1 секунде);

• после щелчка мышью на кнопке с «треугольником вниз», которая появляется при выделении строчки, появившейся в списке добавляемых анимированных объектов, в появившемся меню выбран пункт **Время** (рис. 3);

• в появившемся диалоговом окне в списке **Задержка** введено значение 1 (в секундах), т.е. данный рисунок начинает появляться через 1 секунду после открытия слайда (рис. 4);

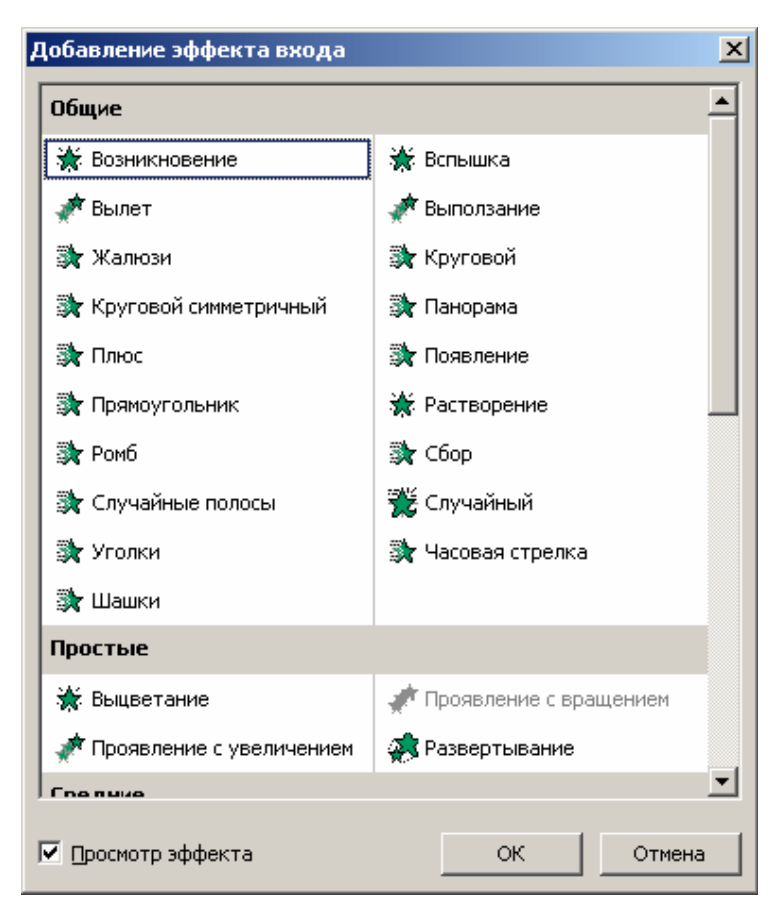

Рис. 2.

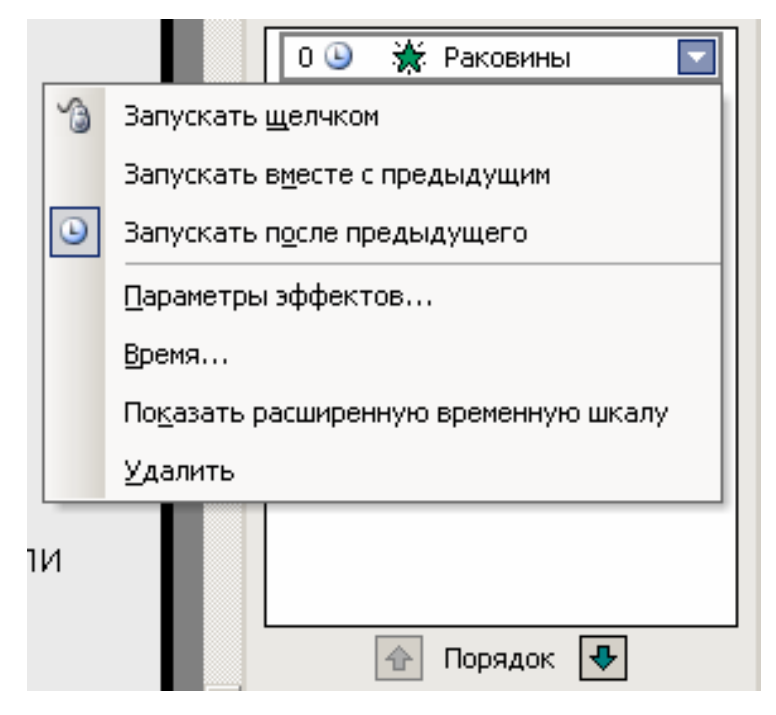

Рис.3.

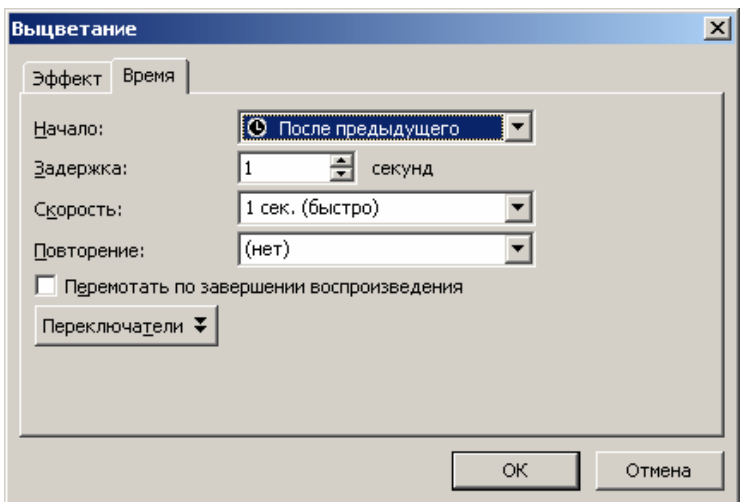

Рис. 4.

• второй рисунок добавлен и размещен поверх первого; для него также выбран анимационный эффект «**Возникновение**», пункты **После предыдущего** и **Быстро**, а также (в окне **Время**) задержка, равная 1 секунде. Точно так же добавлены третий и четвертый рисунки.

В результате после открытия слайда эти рисунки автоматически «проявляются» с интервалом в 1 секунду между ними.

Для наглядной иллюстрации текста, представленного на следующем слайде, вставленный рисунок шкурки куницы был разделен на фрагменты (копирование исходного рисунка, обрезка каждой копии, размещение кусочков рядом друг с другом, чтобы они составляли исходный рисунок как мозаика; рис. 5).

Затем для каждого из фрагментов рисунка («кусочков шкурки») добавлена анимация, предписывающая передвигать его по слайду по заданной траектории:

• выделен очередной фрагмент;

• в меню выбраны команды **Показ слайдов – Настройка анимации**;

• после щелчка мышью на кнопке **Добавить эффект** – последовательно выбраны пункты **Пути перемещения – Нарисовать пользовательский путь – Рисованная кривая** (рис. 6);

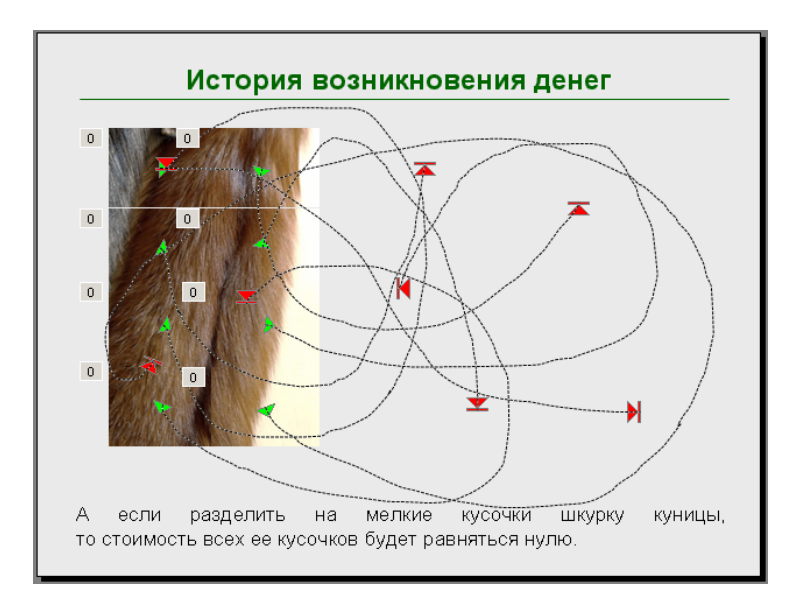

Рис. 5.

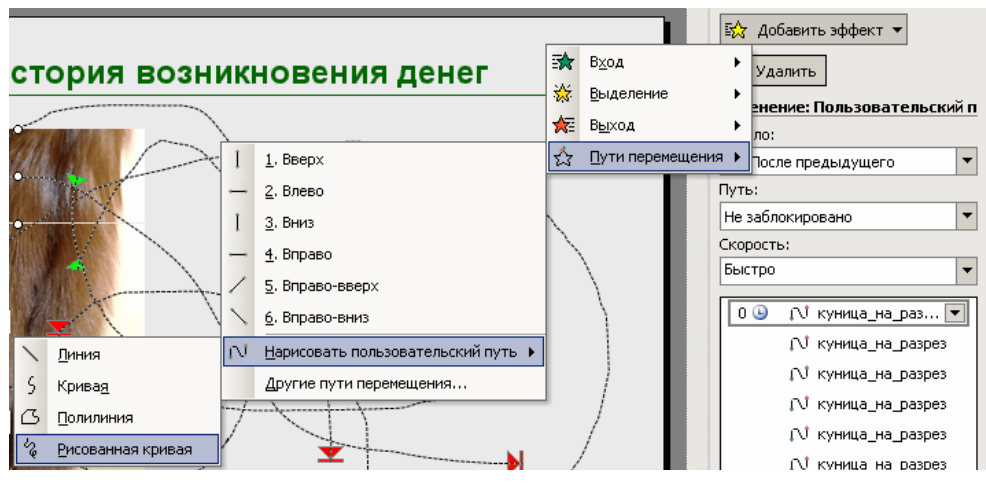

Рис. 6.

• фрагмент перетаскивается мышью вручную по той траектории, по которой нужно позже его перемещать в процессе анимации (для разных фрагментов траектории нарисованы так, чтобы после выполнения всей анимации они оказывались приблизительно равномерно раскиданными на слайде);

• в списках выбраны пункты: **Начало – После предыдущего**, **Путь – не заблокирован**, **Скорость – Быстро**; в окне **Время** выбрана **Задержка** в 3 секунды.

Использование программы Power Point позволяет создание слайдов, в которых представлены различные схемы. Так, например, схема на следующем слайде нарисована из автофигур «скругленный прямоугольник» (панель **Рисование**, **Автофигуры – Основные фигуры**), в которые добавлен текст при помощи команды **Добавить текстовую строку** контекстного меню (рис. 7).

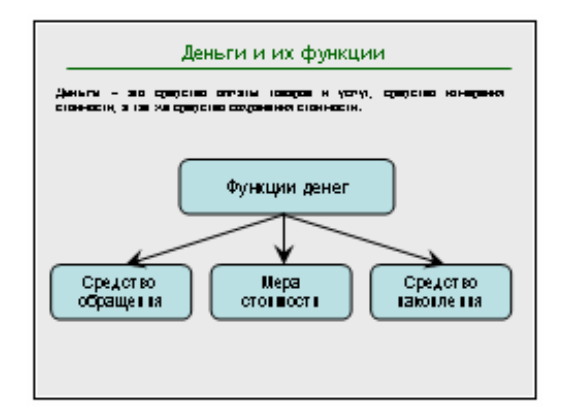

Рис. 7.

Стрелки нарисованы при помощи кнопки **Стрелка** в панели **Рисование**. Затем все элементы схемы выделены и сгруппированы в один объект.

Рассмотрим слайд, для создания которого были использованы не только программа Power Point, но и программы Word и Excel (рис. 8).

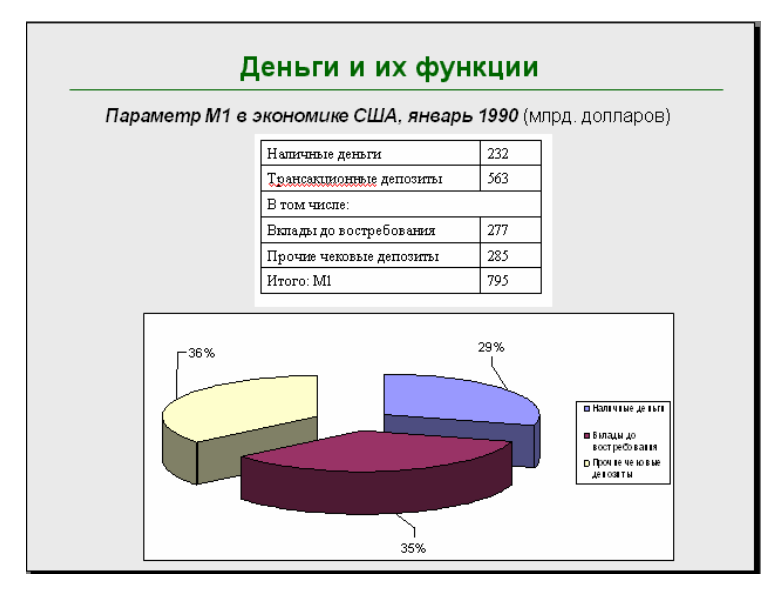

Рис. 8.

Таблица на слайде вставлена из текстового редактора Word (c добавлением белого прямоугольника – подложки). Диаграмма создана в программе Excel (электронные таблицы) и вставлена на слайд также через буфер обмена. Рассмотрим этапы создания диаграммы в Excel:

• требуемую таблицу вставили в Excel из редактора Word; при этом строки «Транзакционные депозиты», «В том числе:» и «Итого» из таблицы убраны, чтобы сделать диаграмму более простой и наглядной;

• таблицу выделили и в панели инструментов Excel выбрали кнопку **Мастер диаграмм**;

• на первом шаге Мастера диаграмм выбрали разрезанную объемную круговую диаграмму и щелкнули мышью на кнопке **Далее** (рис. 9);

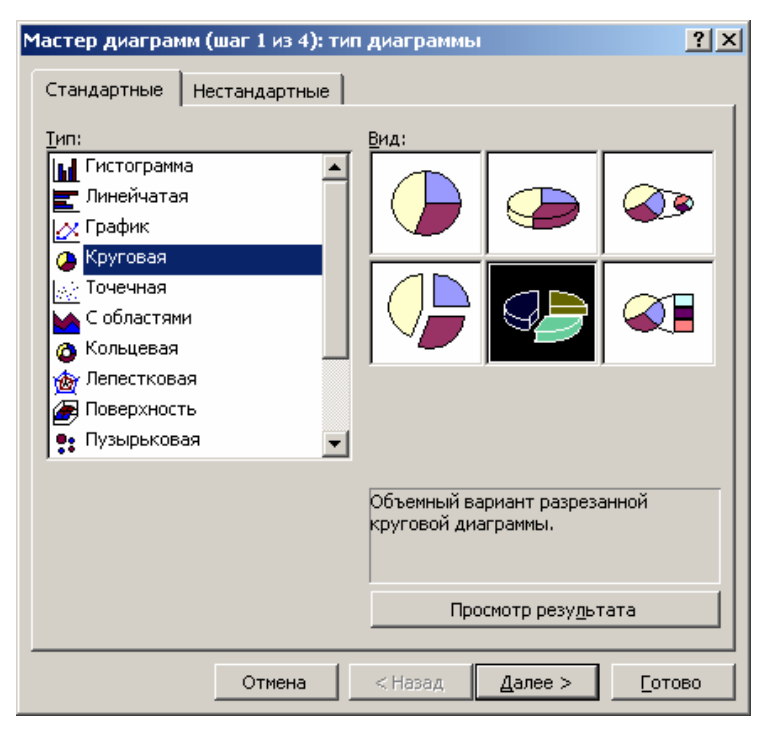

Рис. 9.

• на втором шаге Мастера проконтролировали вид получаемой диаграммы и щелкнули мышью на кнопке **Далее** (рис. 10);

• на третьем шаге Мастера на вкладке **Подписи данных** пометили флажок **доли**, чтобы на диаграмме отображались доли в процентах и щелкнули мышью на кнопке **Далее** (рис. 11);

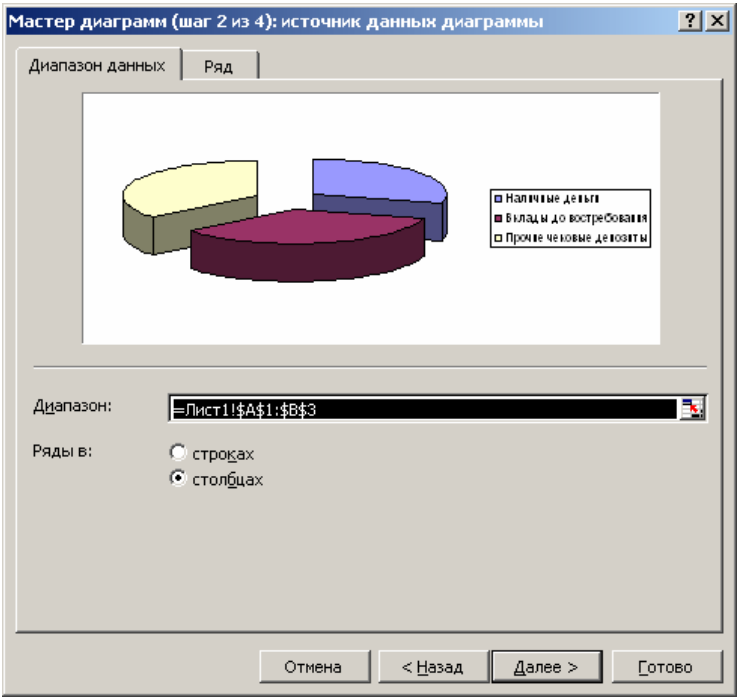

Рис. 10.

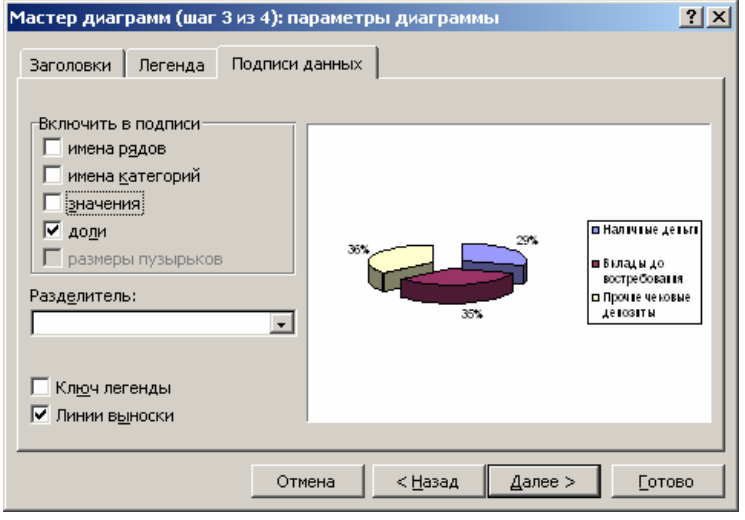

Рис. 11.

• на последнем, четвертом шаге – выделили радиокнопку, предписывающую поместить диаграмму на **имеющемся** листе (рис. 12);

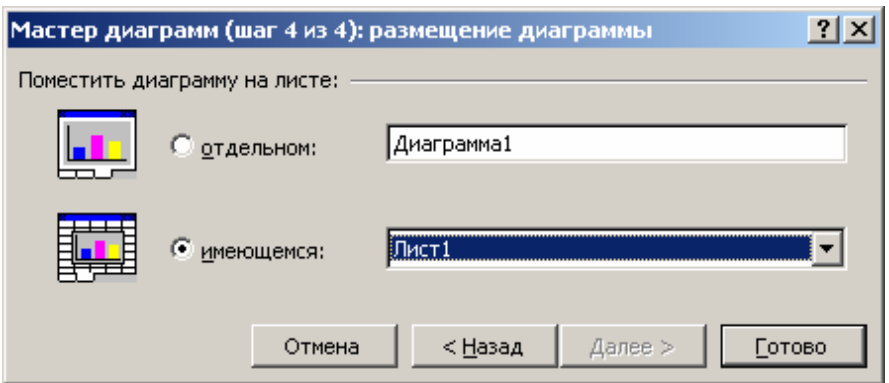

Рис. 12.

• после щелчка мышью на кнопке **Готово** диаграмма появится на текущем листе Excel. Перетаскивая мышью маркеры краев области диаграммы (меняя ее размеры по ширине и высоте), добиваемся того, чтобы диаграмма занимала большую часть области и имела достаточно крупный масштаб. Перетаскивая обозначения долей мышью, отодвигаем их от секторов диаграммы, чтобы стали видны линии выносок;

• копируем полученную диаграмму в буфер обмена (пункт **Копировать** контекстного меню) и вставляем ее на слайд.

Следующий слайд (рис. 13) предусмотрен для организации обсуждения всем классом вопроса о том, какой из денежных агрегатов лучше.

При создании слайда учитывалась возможность записи на слайд своего мнения учащимися. Для этого на слайд добавлено текстовое поле ввода следующим образом:

• в меню выбрали команды **Вид – Панели инструментов – Элементы управления**;

• в появившейся отдельной («плавающей») панели инструментов – щелкнули мышью на кнопке **Поле** (рис. 14);

• нарисовали на слайде прямоугольную область требуемого размера.

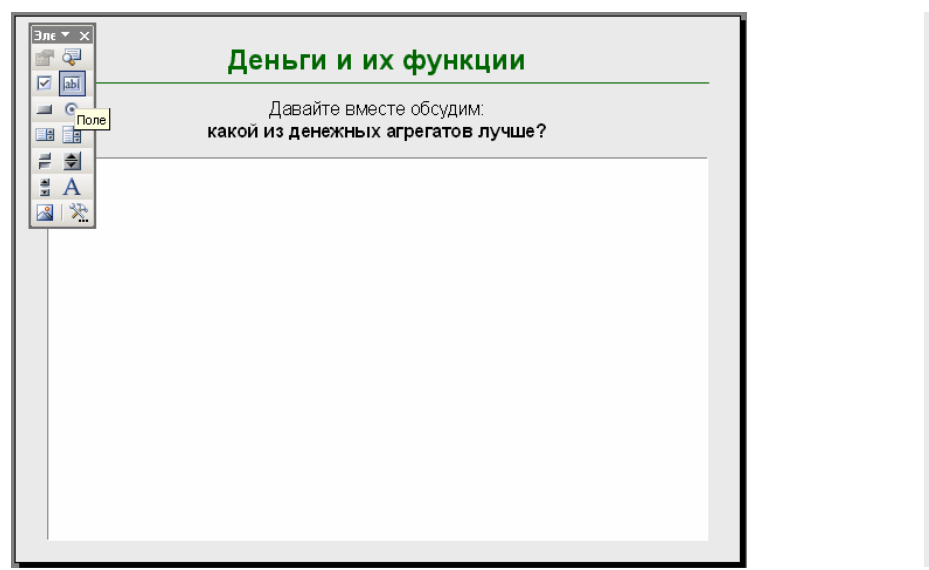

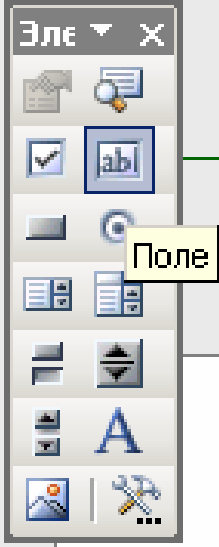

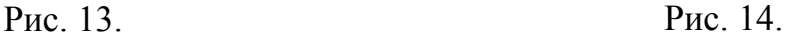

Теперь при показе слайда в эту область может быть с клавиатуры набран любой произвольный текст по желанию пользователя. Этот текст запоминается в презентации, далее его можно сохранить в файле или распечатать слайд с этим текстом на принтере при помощи стандартных средств Power Point.

Выбранный цвет фона повторяется во всех слайдах, где нет фонового рисунка, что позволяет не отвлекаться от представленной информации. Для установки цвета фона достаточно на первом же созданном слайде (с оформлением по умолчанию) щелкнуть правой кнопкой мыши, выбрать в контекстном меню команду **Фон**, выбрать в появившемся диалоговом окне в раскрывающемся списке-палитре нужный цвет, а затем щелкнуть мышью на кнопке **Применить ко всем**. Каждый следующий за титульным слайд содержит вверху заголовок с названием соответствующего параграфа. Поле заголовка добавляется автоматически после выбора шаблона слайда («**Только заголовок**», «**Заголовок и текст**», «**Заголовок и объект**» и т.д.), после чего размер, цвет, начертание шрифта заголовка и т.д. изменен стандартными средствами Power Point для форматирования текста.

Таким образом, презентация темы «Мир денег» была представлена 46 слайдами. На титульном слайде выведено название презентации и подпись автора.

Выбор фонового рисунка титульного слайда (ноутбук, заваленный денежными купюрами) отражает тему презентации («Мир денег») и использование при создании презентации возможностей компьютера. Заключительный слайд обозначает конец презентации и оформлен в том же стиле, что и титульный слайд.

В заключение приведем перечень некоторых сайтов, которые использовались для поиска необходимой информации:

http://mimb.dvo.ru/unic18.htm http://dob.1september.ru/article.php?ID=200501606 http://ec-dejavu.ru/m/Money.html http://bibliotekar.ru/okorokov/10.htm http://www.coins.msk.ru/an/slovar-l.shtml